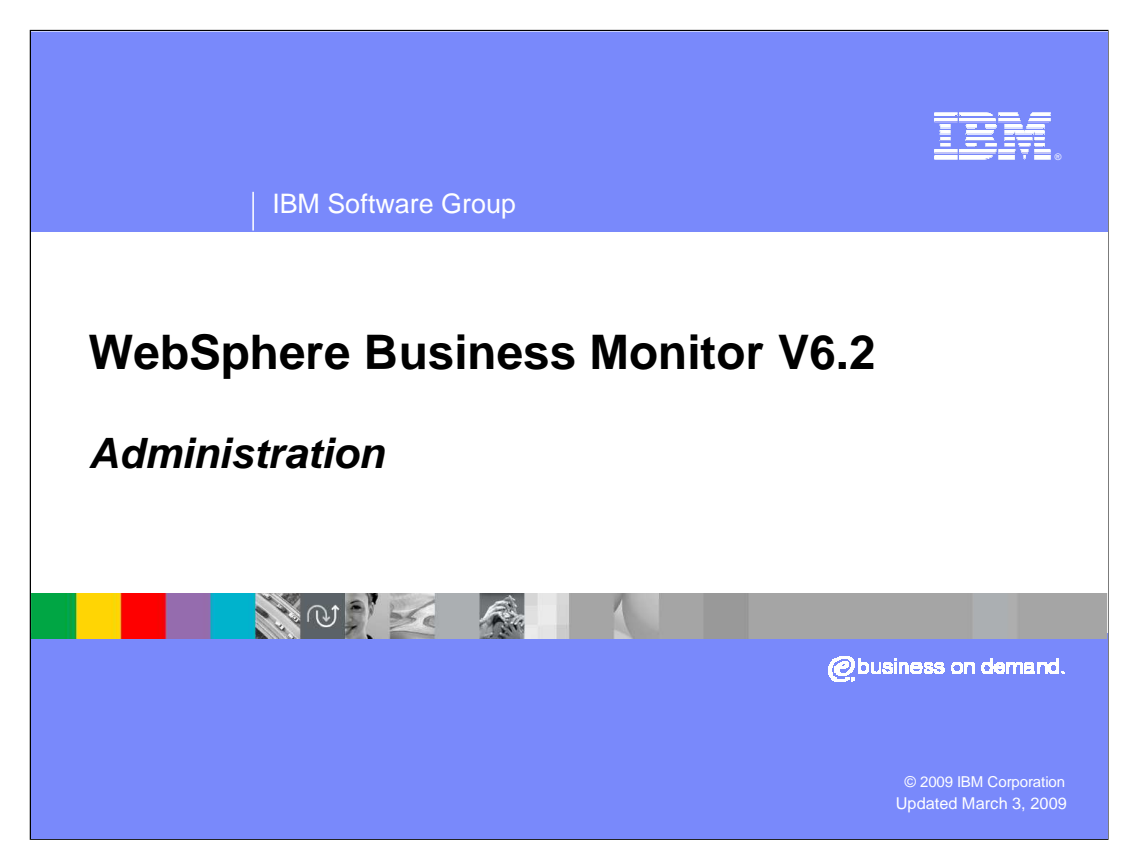

 This presentation should introduce you to the new features of administration in WebSphere® Business Monitor version 6.2.

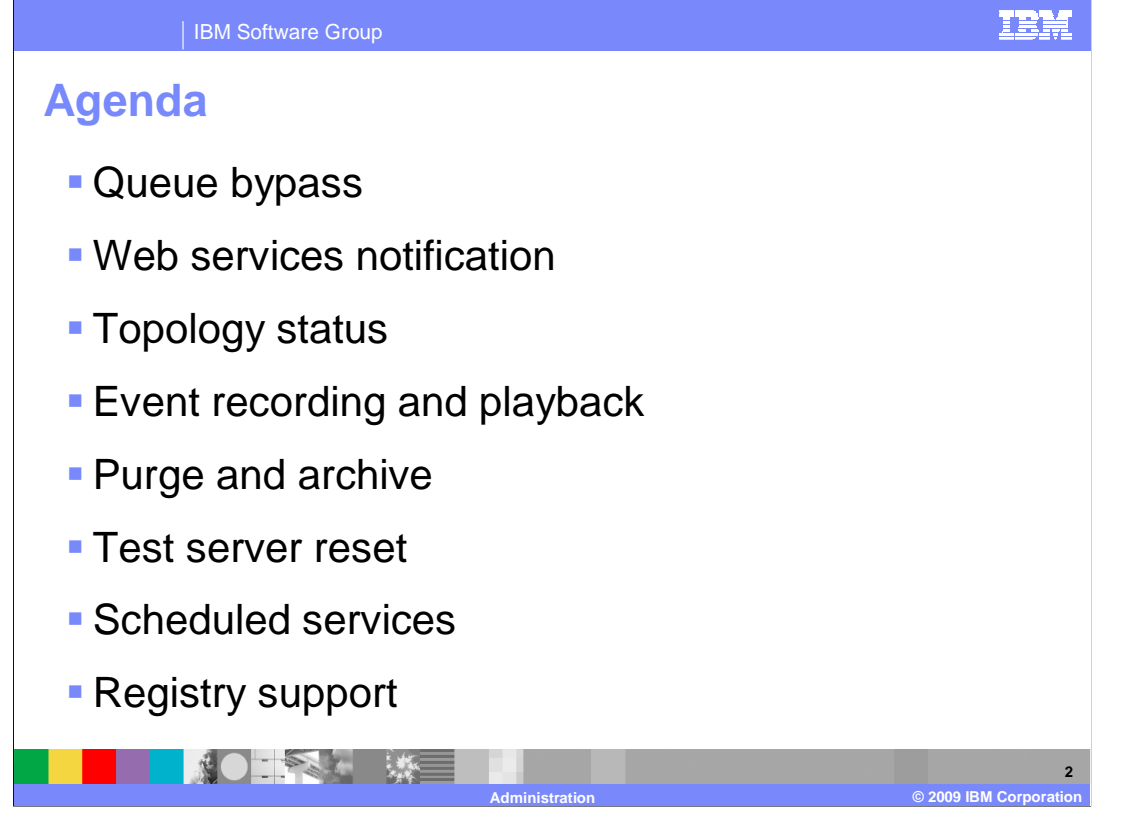

 This is the agenda for this presentation. You will learn about the new consumption mode called queue bypass and how it affects remote cell configuration. In this release you can now send events using Web services notification. There are some new administrative console pages for the topology, event recording, database record archiving, and scheduled services. Also in this release, you can easily reset the embedded test server in the monitor toolkit. Finally, WebSphere Business Monitor version 6.2 allows the use of any of the WebSphere Application Server supported registries.

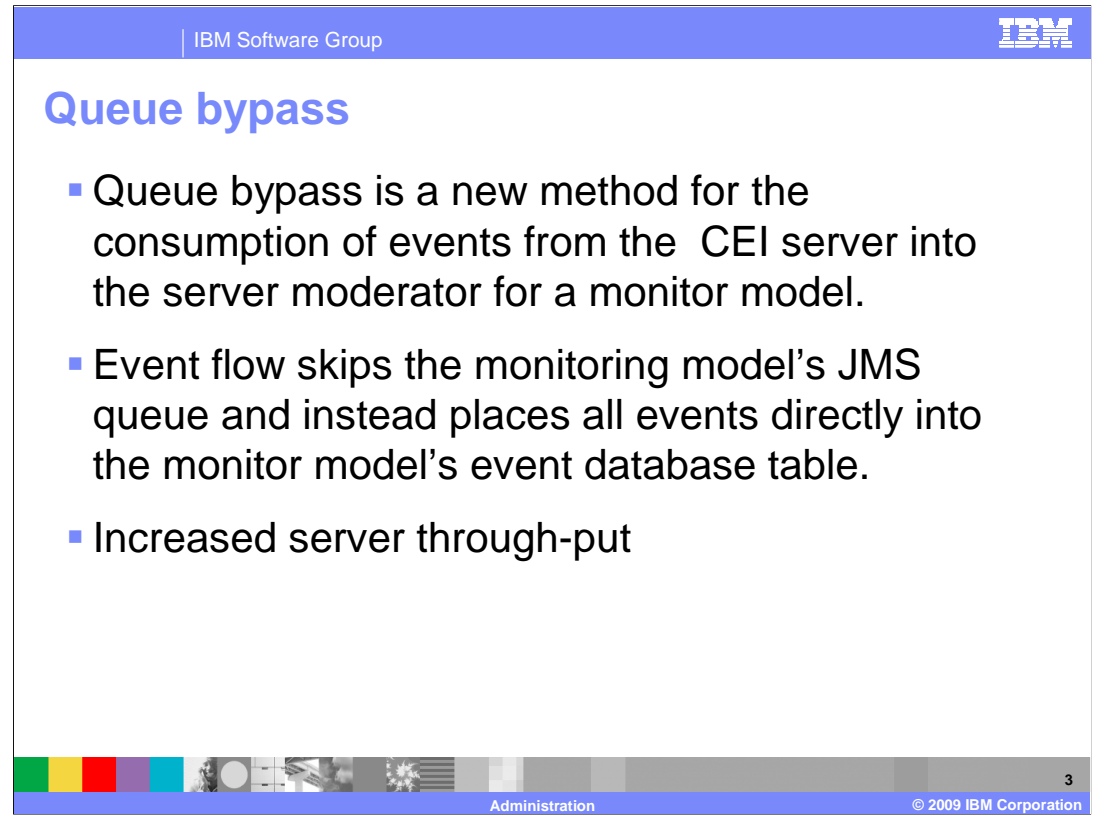

 There is a new method called queue bypass for setting up the consumption of events by the monitor server. Queue bypass skips the use of the monitor model JMS queue and instead writes directly to the model event table. This avoids the additional database write step required by the JMS queue. Events flow from the application emitter directly to the Monitor database.

This should help to improve overall monitor server performance.

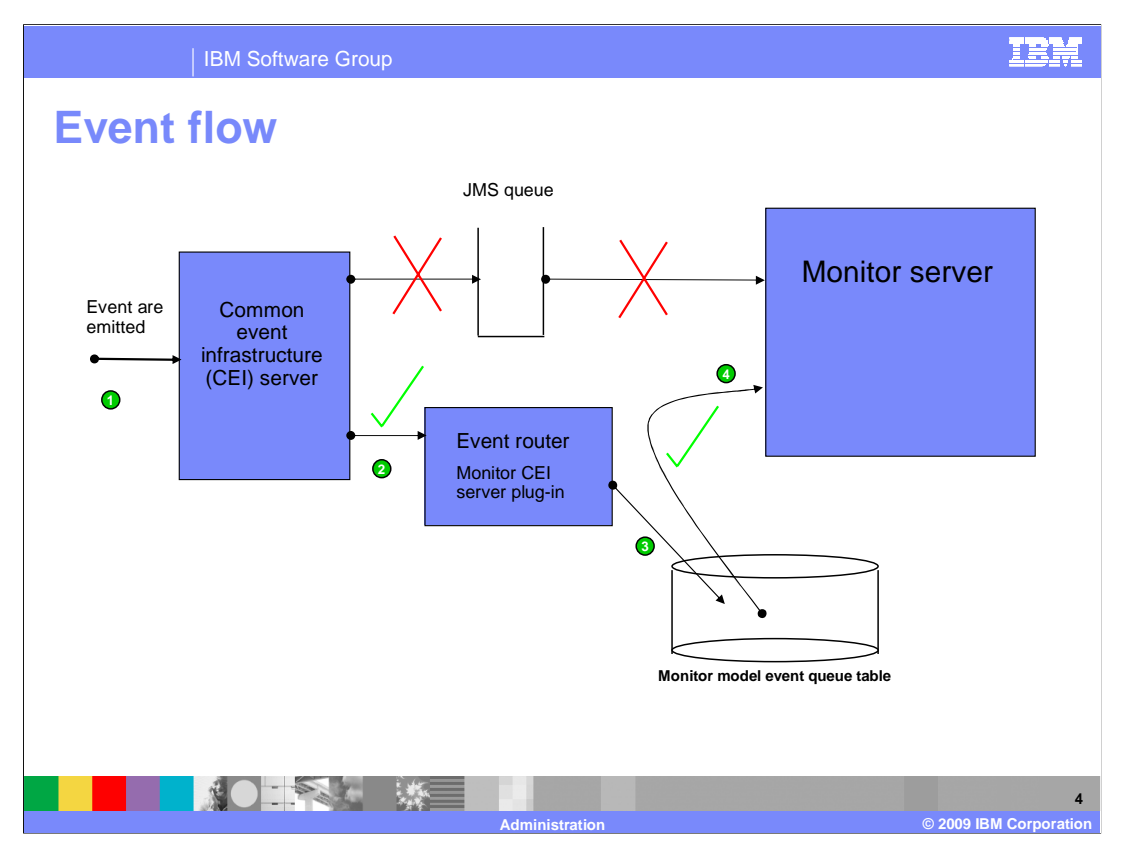

 This chart shows you the event flow for queue bypass. In the first step, events are emitted from the application to the Common Event Infrastructure (CEI) server. In step two, there is a monitor CEI server plug-in which is the event router, and the router filters the events to decide which monitor model event queue to target. In step three, the router places the event directly into the event queue table for the specific model version that will process the event. Then in step four, the monitor server reads the events from the model version queue table and processes them. Notice that this flow skips the JMS queue which is normally associated with a model version.

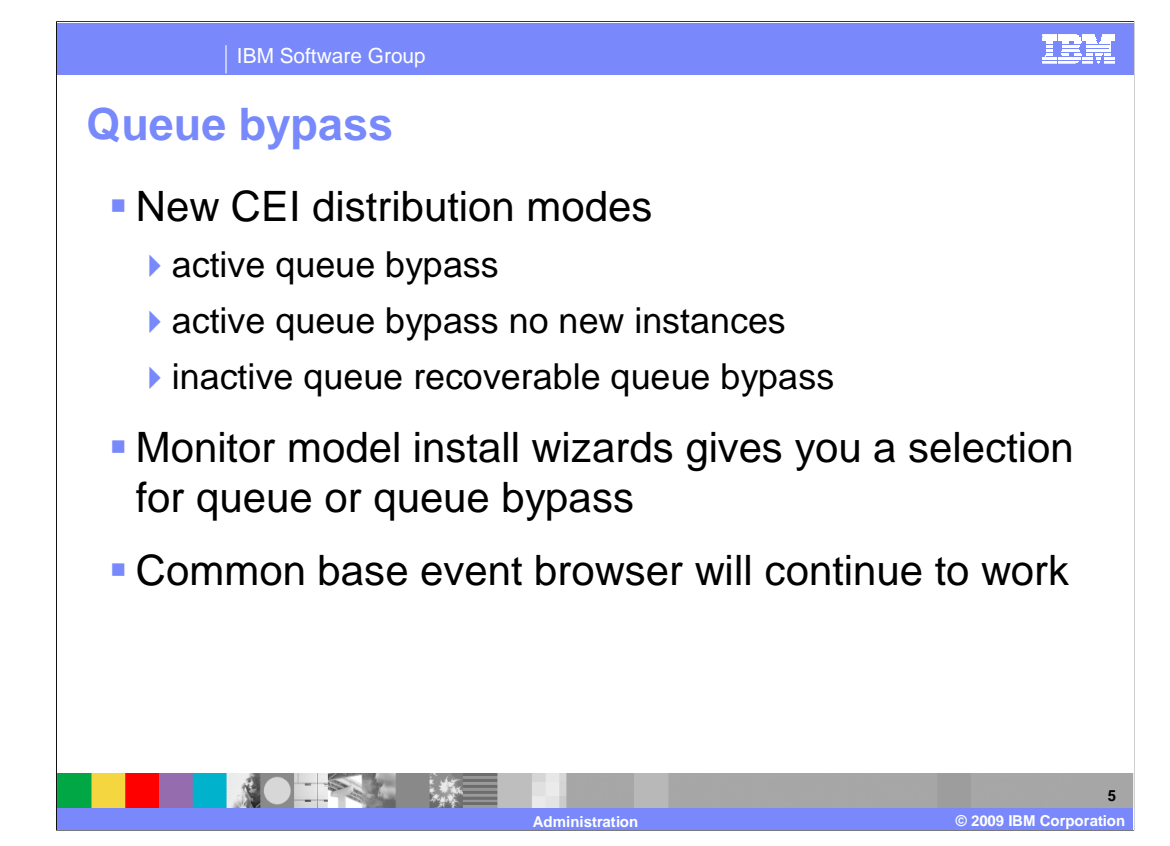

 There are three new CEI distribution modes for use with queue bypass. During installation of the monitor model, you are given the choice to use queue bypass, however the default is queue bypass. For compatibility with the previous versions, you still have the option to use queued distribution.

 The new event flow does not impact the use of the common base event browser since the event is stored in the event database before being sent to the model moderator.

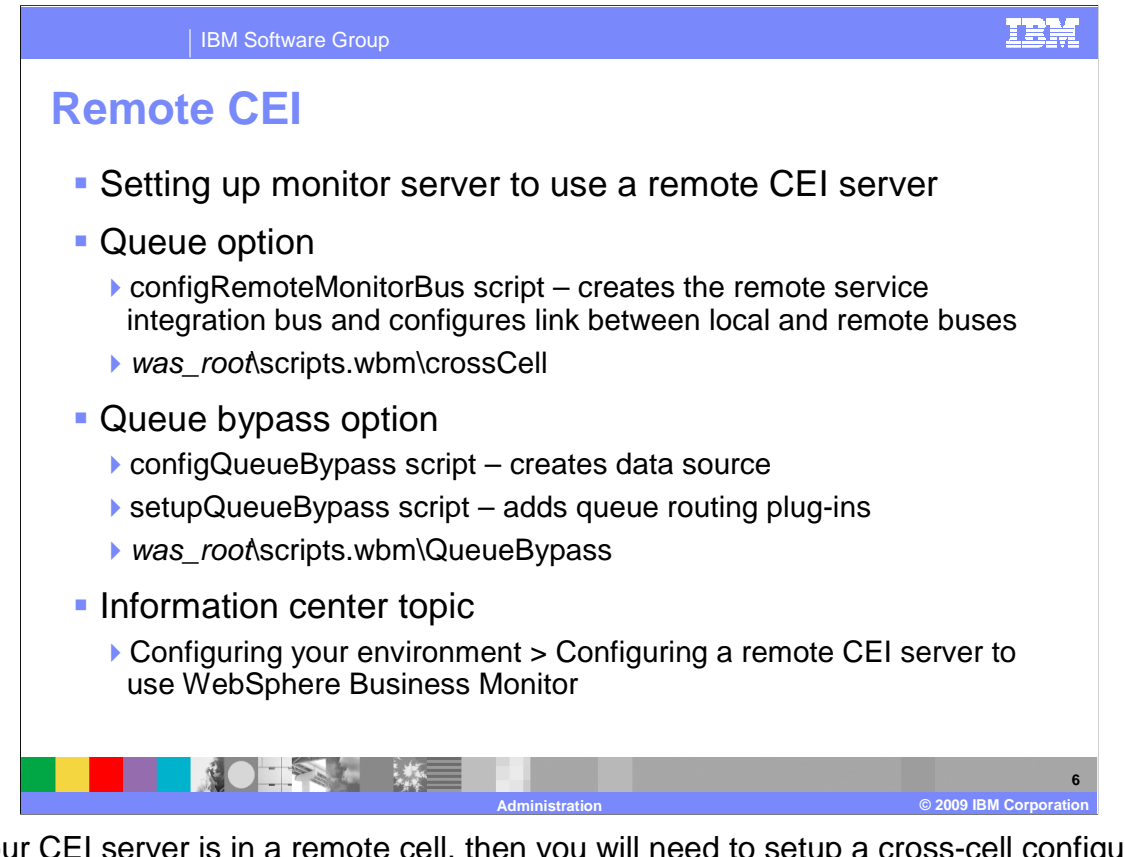

 If your CEI server is in a remote cell, then you will need to setup a cross-cell configuration. integration bus and the link between the remote bus with the monitor bus. If you are using the queue bypass option then you run a script to setup the monitor data source on the remote server and you run another script to add the router plug-ins. If you are using the queue option then you run a script which configures a remote service

 For more information refer to the information center in the section for configuring your environment.

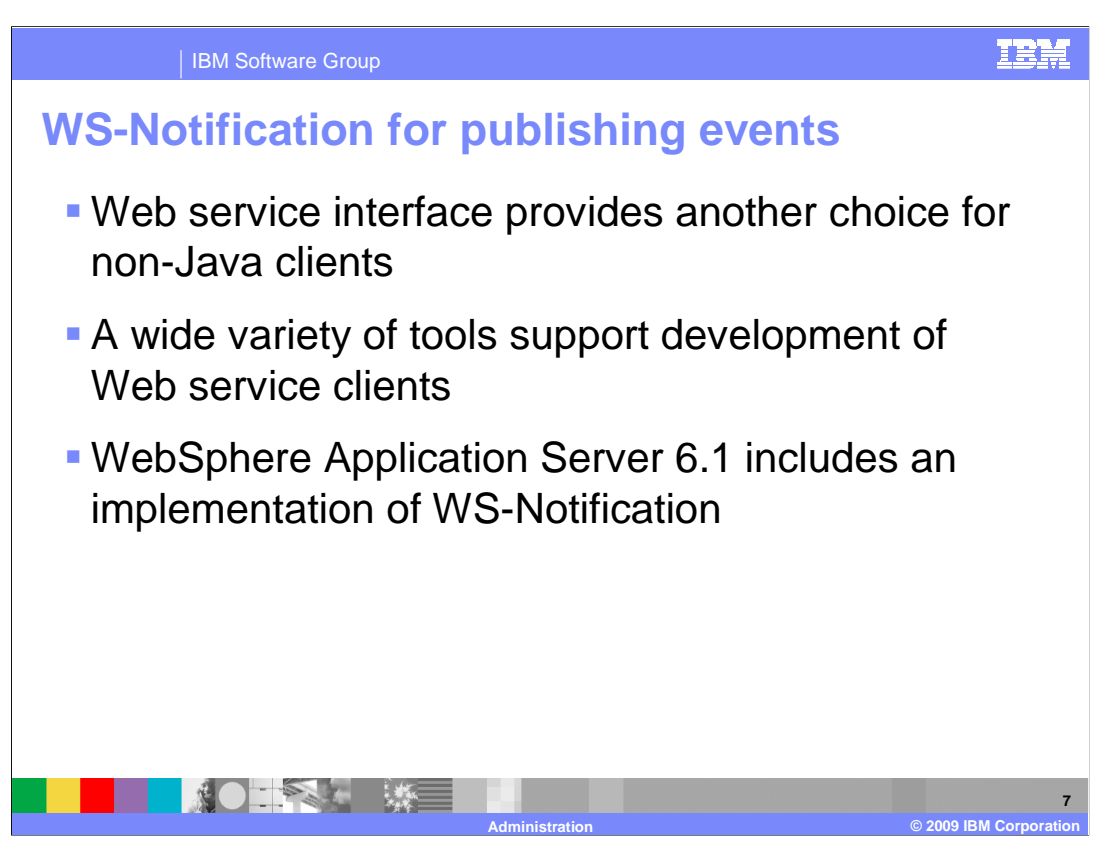

 Web services notification is a publish and subscribe vehicle for Web services. You can send events from most sources to WebSphere Business Monitor through Web services using Web services notification. Web services notification can be used with both Java<sup>™</sup> and .NET Web services for WebSphere Business Monitor.

 You can use Web services to publish events from essentially any client application which is capable of being a Web service client.

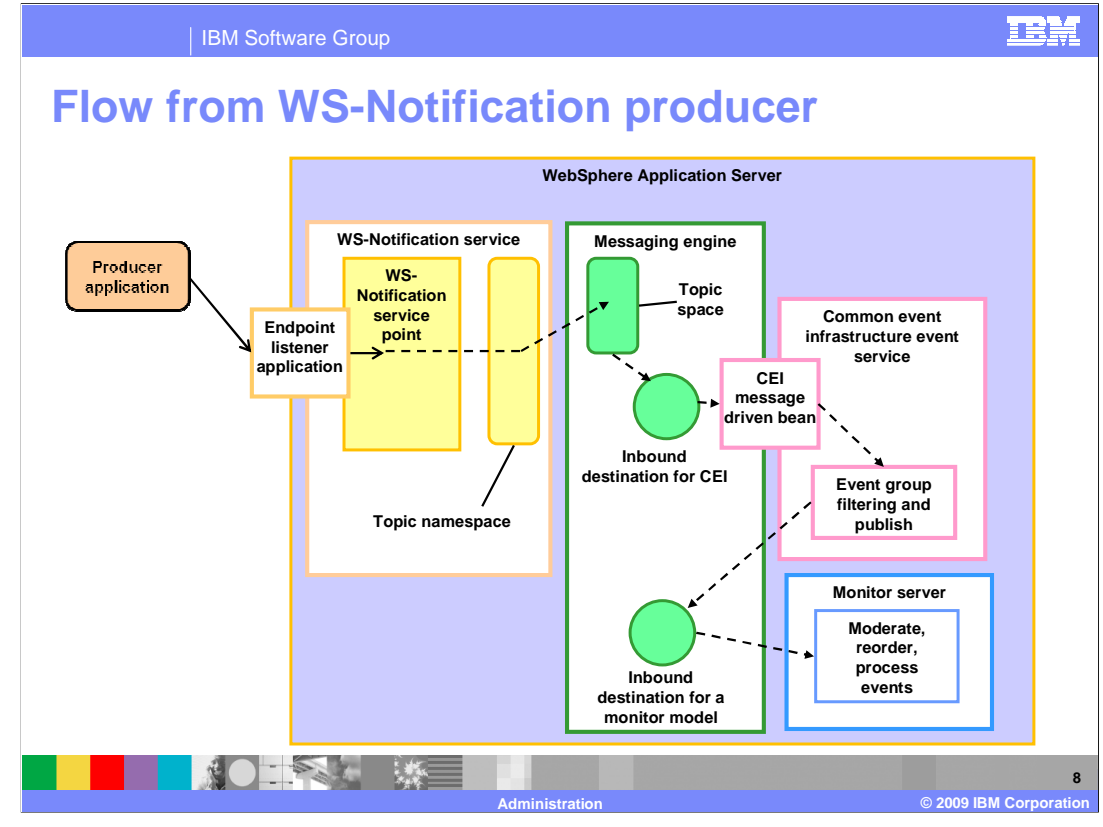

 You can use Web services notification to publish an event message to CEI. CEI is still used for event filtering and distribution to the actual monitor model input queues. Hence, Web services notification serves as a simple Web services interface in front of CEI. This chart shows you the flow from the application to CEI and the model moderator.

 A WS-Notification client, acting as a producer application, creates an event, and invokes the Notify() operation on the NotificationBroker interface exposed by the WS-Notification service configured in WebSphere Application Server.

 The WS-Notification service puts a message on a bus destination. This is configured through a defined relationship between the WS-Notification topic namespace and the bus topic space. CEI is configured to listen on the topic. The CEI message-driven bean is triggered when the message arrives. CEI filters events based on event group definitions and publishes the event to the appropriate input destination for WebSphere Business Monitor, where the event is processed.

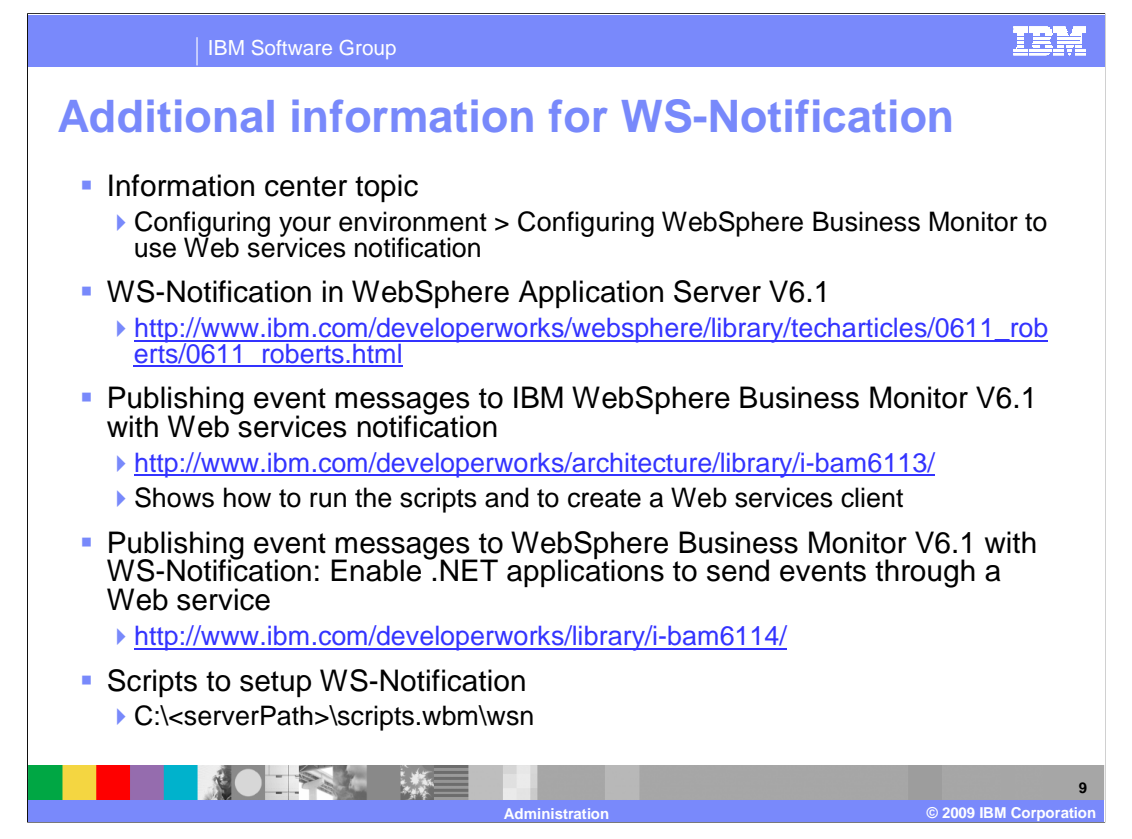

 Here are some additional sources of information for Web services notification. There is a topic in the configuration section of the information center. Also there are developerWorks® articles which provide information for WebSphere Application Server and WebSphere Business Monitor, including the use of .NET applications.

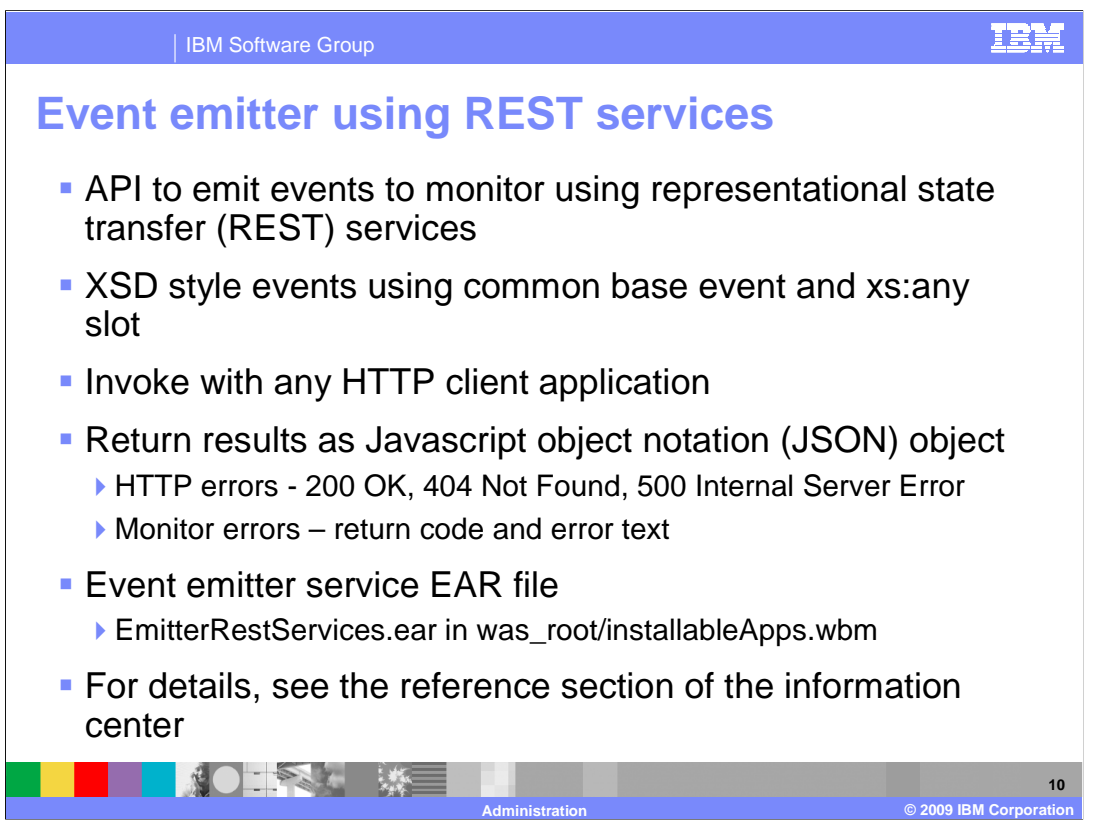

 In version 6.2 you can also take advantage of the REST services in an HTTP client application for emission of events. You should format the event in the normal way using the common base event wrapper and loading the payload in the xs:any slot. The service takes an HTTP POST URI as input and the results are returned in JSON format. Also any error messages and status indicators are returned in the HTTP response as JSON output.

 For more information the REST services, you can look at the reference section of the information center.

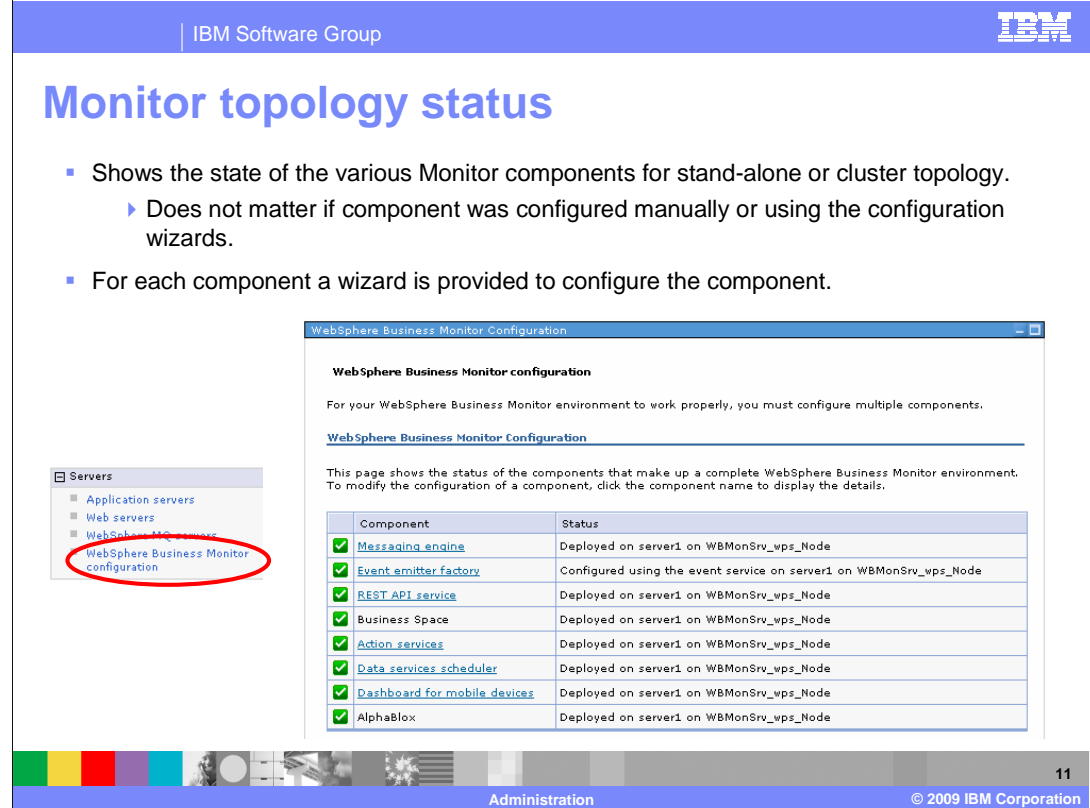

 In the administrative console, you can view the WebSphere Business Monitor configuration page which shows you the current installation and configuration of various monitor components. On this page you can see the status of the messaging engine, CEI, REST service, business space, action services, data services, mobile dashboard, and Alphablox.

 This page shows the status for stand-alone or for clustered configurations. You can click many of the components to access wizards which guide you through the configuration of the component. You do not have to use the wizards, if you prefer to configure them manually or with scripts. Note that the component configuration status will display properly even if you configure the component manually without using the wizards.

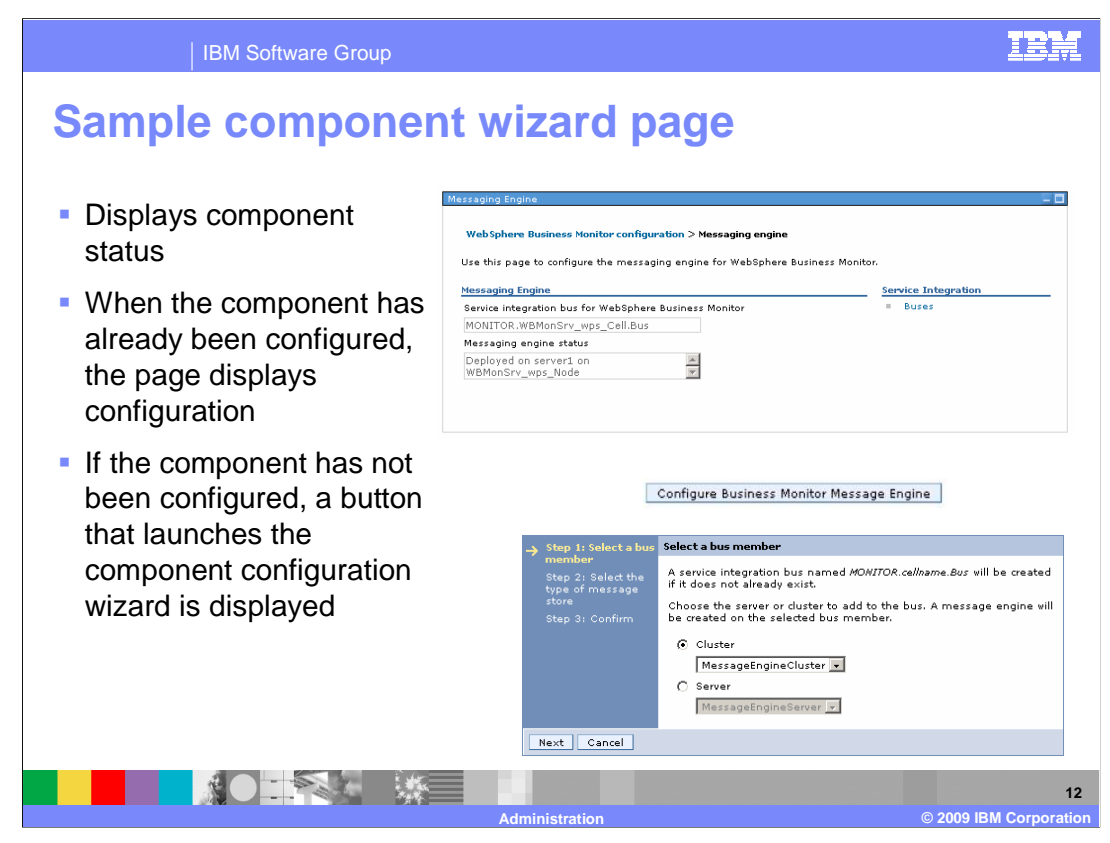

 This is a sample of the messaging engine component configuration page. It shows the current component status if the component has been configured previously. If the component is not configured, then you will also see a button that will launch the configuration wizard.

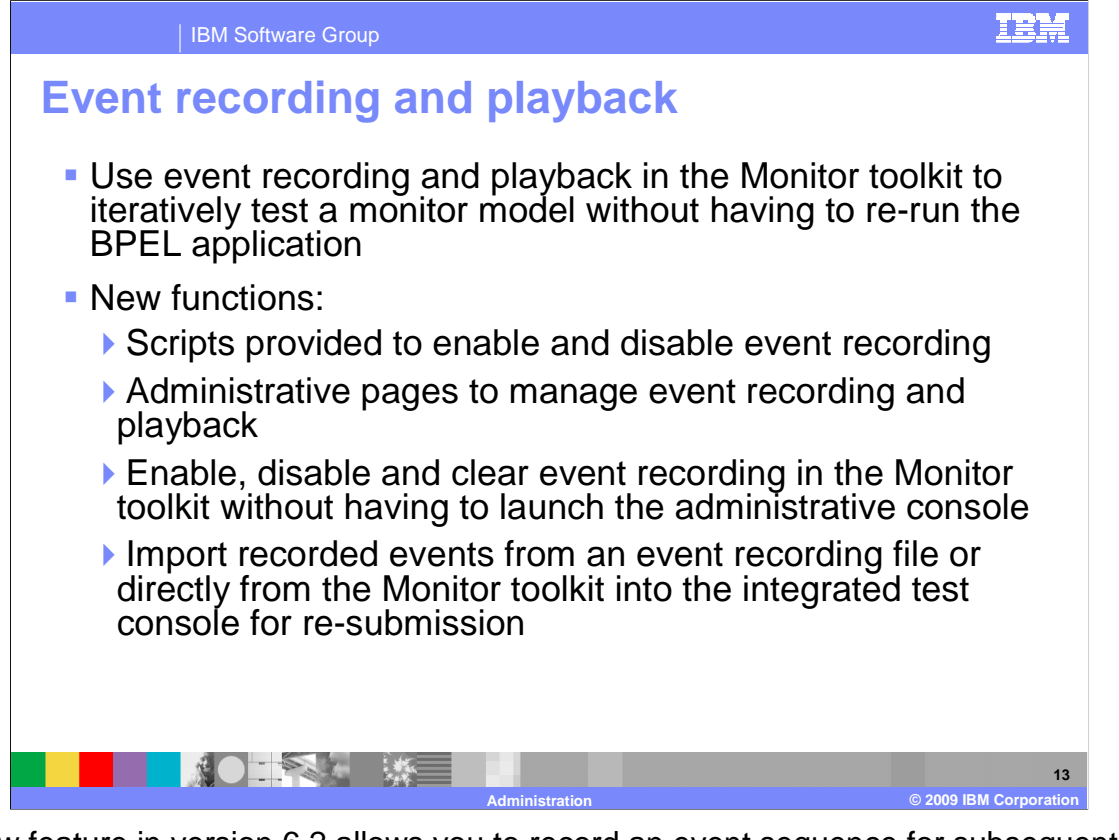

 A new feature in version 6.2 allows you to record an event sequence for subsequent playback. This is very useful if you want to iteratively test a monitor model as you continually change and develop the model. For a BPEL application or any other application, you can enable event recording, then manually step through the process or application which will then generate the event sequence. The event sequence is saved to a database, so then you can replay the event sequence later to re-run the test. You can use scripts or the administrative console to manage these functions. Also, you can activate the event recording in the monitor toolkit. And you can import these events into an integrated test console script.

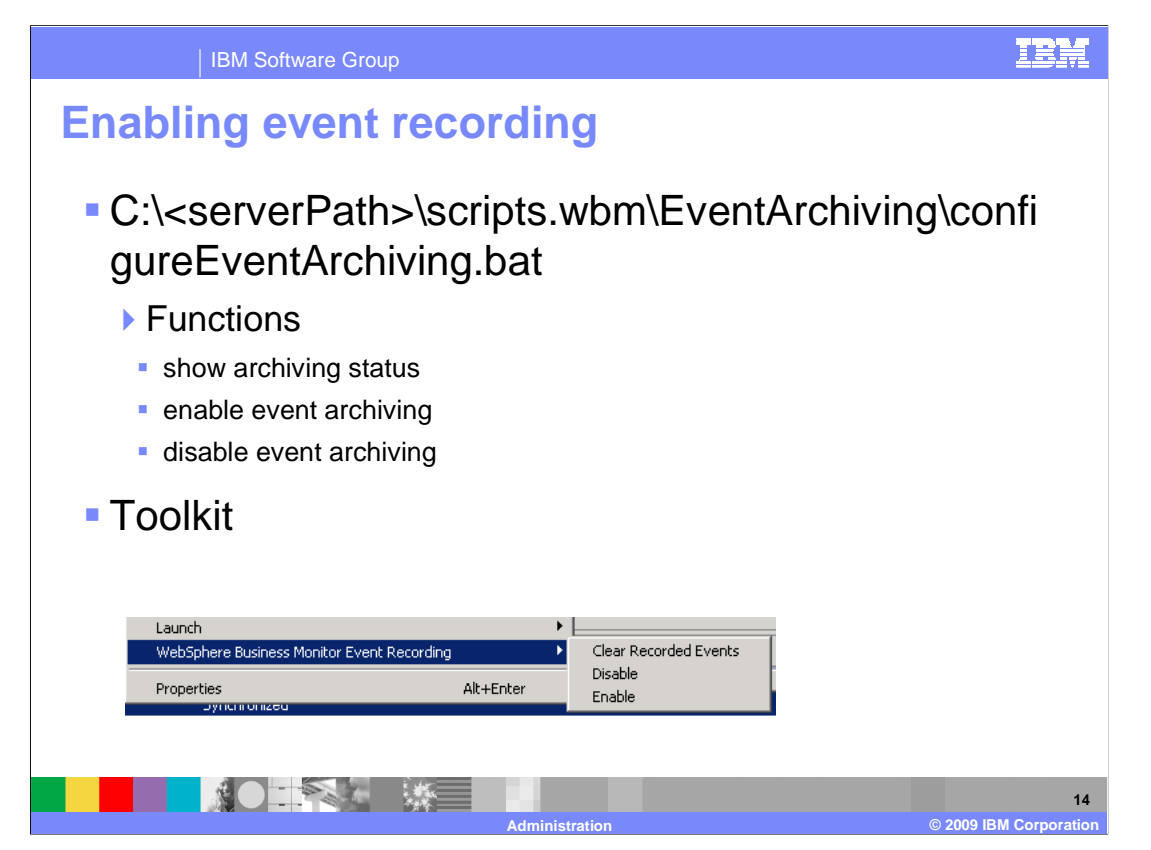

 To enable event recording, you can run the script to configure event archiving. Or, you can also access a menu in the monitor toolkit to enable or disable event recording, or to clear existing recorded events.

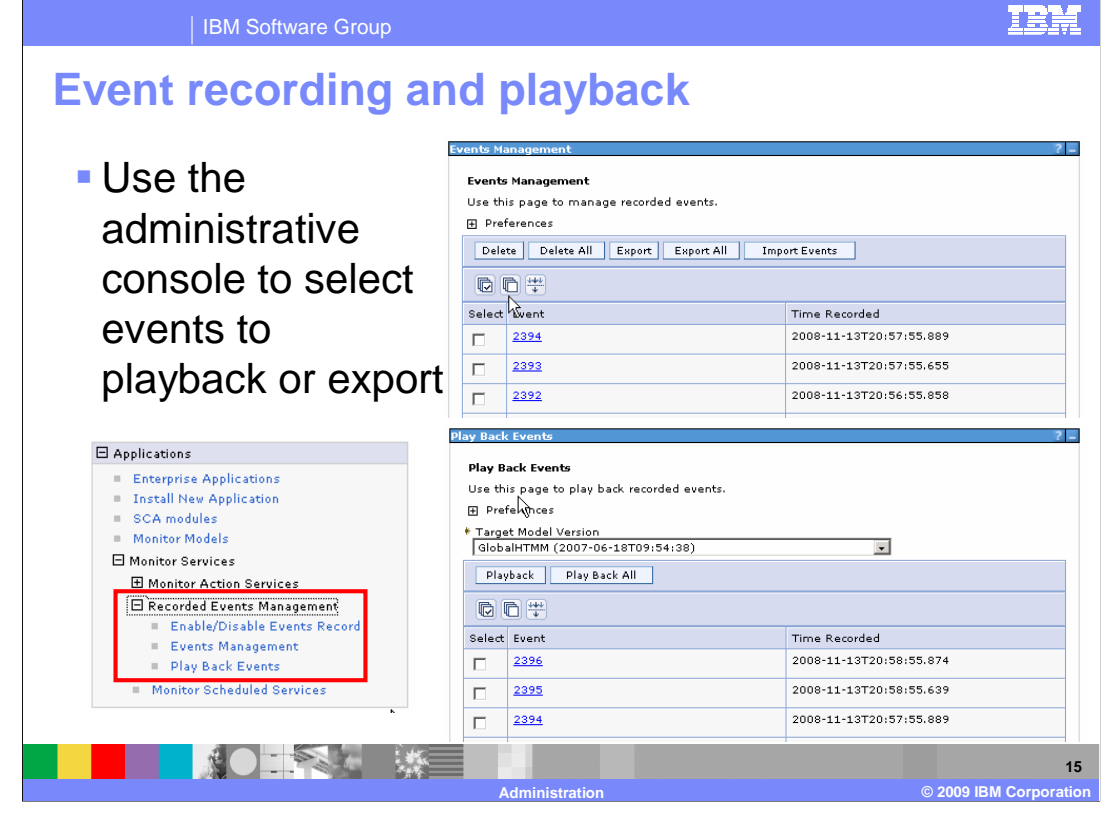

 You can use the administrative console to manage the events. On the events management page, you can list the events that have been recorded, and you can click an event to see the details of an individual event. You can also select options to delete, import and export. The import and export functions allow you to save events to the file system. On the play back page, you can select events and target model version and then you can initiate a play back.

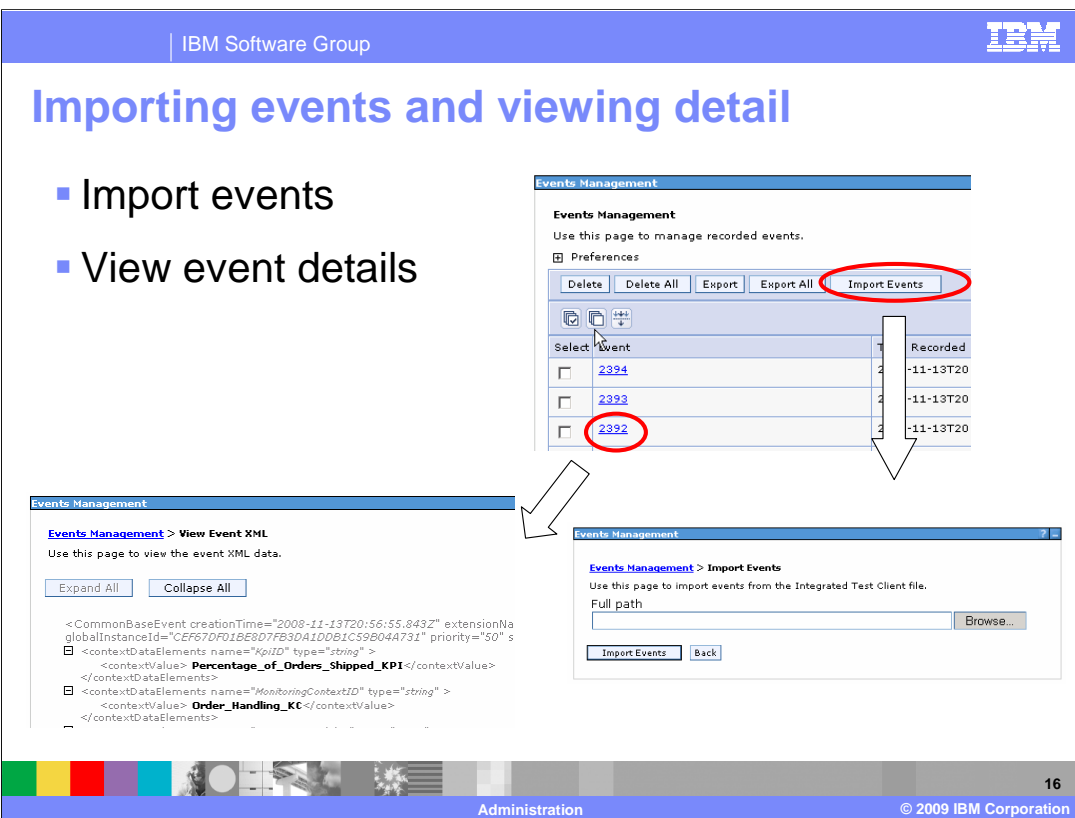

 On this slide you see the import events dialog which allows you to load a saved event sequence into the event recording database.

 Also this shows you the detail page when you click an individual event. On the event detail page you can see the entire payload of the event in XML format.

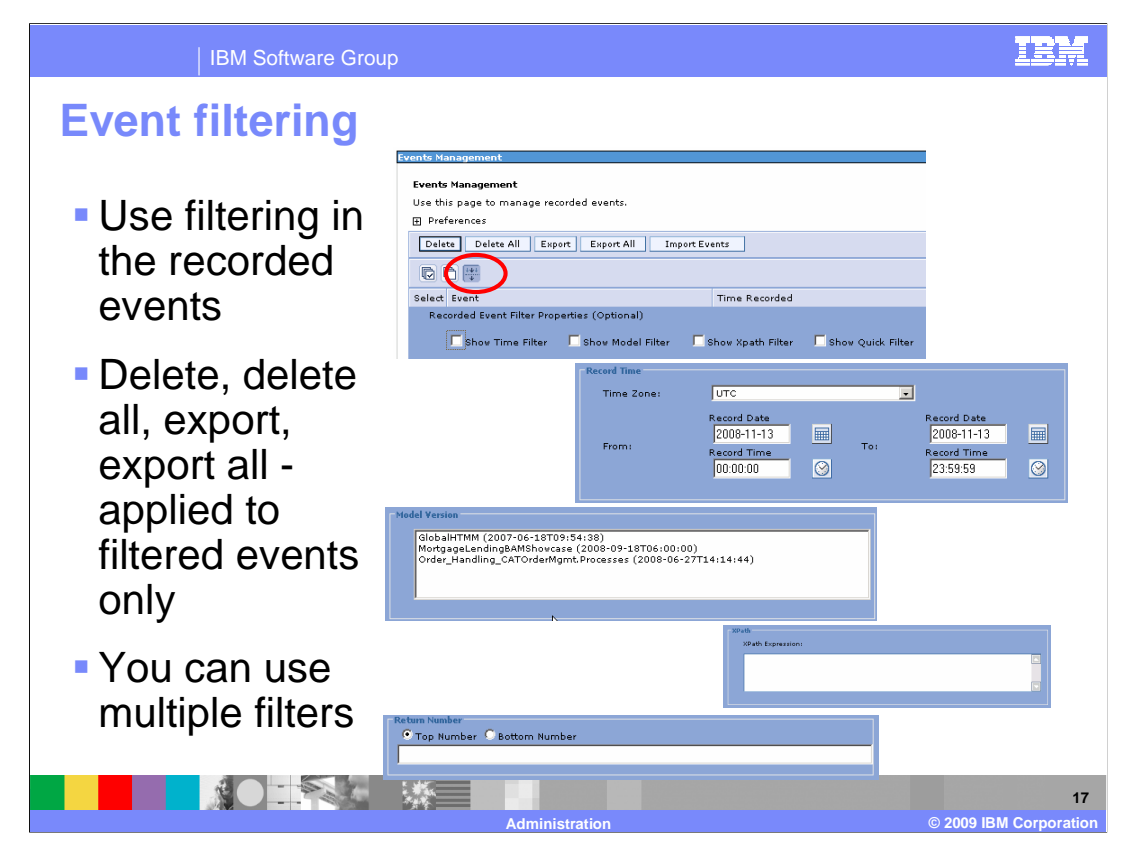

 On the event management page, you can click the filtering icon to display filtering criteria. You can filter the list of events that are stored in the event recording database using many different criteria. You can filter on date and time, model version, XPath expression, or top and bottom count.

 You can use one or more of the event filters in combination. When you filter and then click the buttons at the top of the page to delete or export, then the functions only apply to the filtered events.

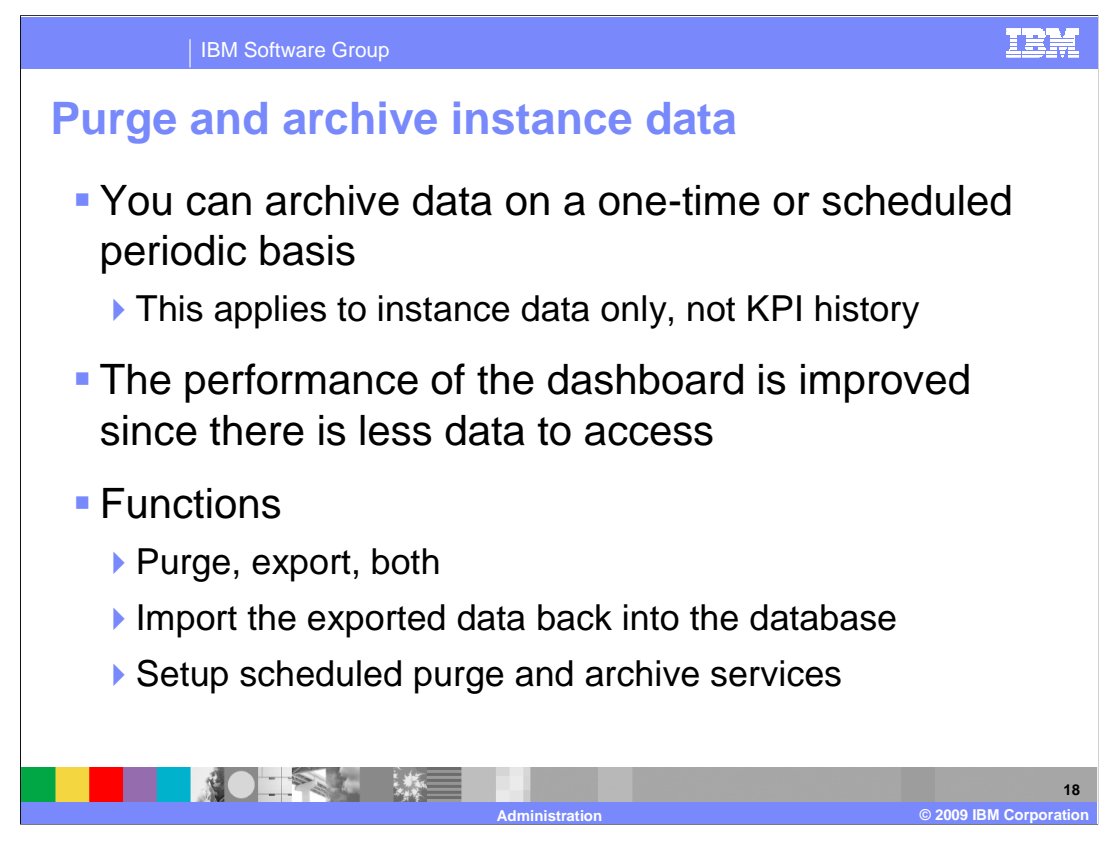

 To help you manage your monitored instance data in the monitor database, new functions are provided to purge and export. You can invoke these functions using the administrative console to run them as required. If you want to setup a periodic archive, then you can do that in the monitor scheduled services menu. These functions do not operate on KPI history.

 You can purge data in the instance database, or you can export data to the file system, or you can do both. You can also import exported data back into the database.

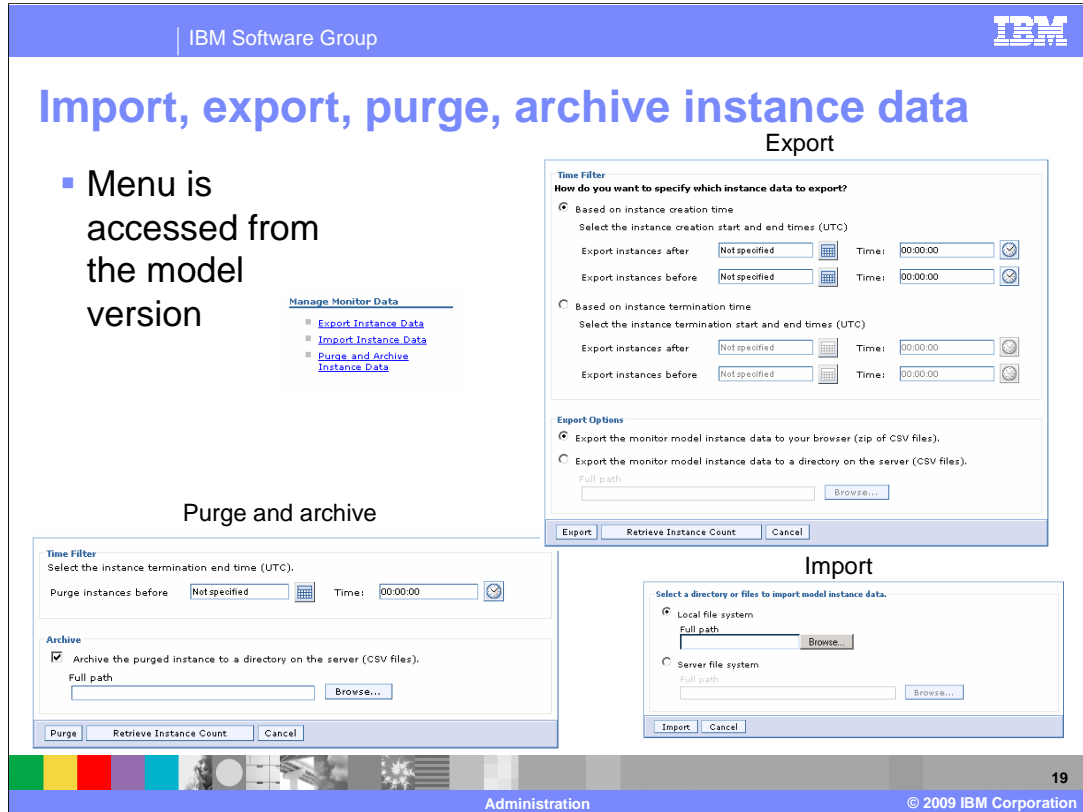

 In the administrative console, you can access a model version to get to the page to manage monitor data. On the export page you can specify the date and time information either based on instance creation time or instance termination time. You can export the data to your browser or to the server.

 On the page for purge and archive, you can specify the instance termination date and time. You can also optionally select to store the data on the server.

 The import page allows you to load previously exported data, but this page is only enabled for a development server.

## **TRM**

IBM Software Group

## **Test server reset**

- **The server profile and**  associated databases are reset to the same state following an initial install of WebSphere Business Monitor.
- **This drops all installed**  monitor model applications and related runtime database tables.
- **Development servers only**

**NO 下ると 数三** 

**Embedded server only** 

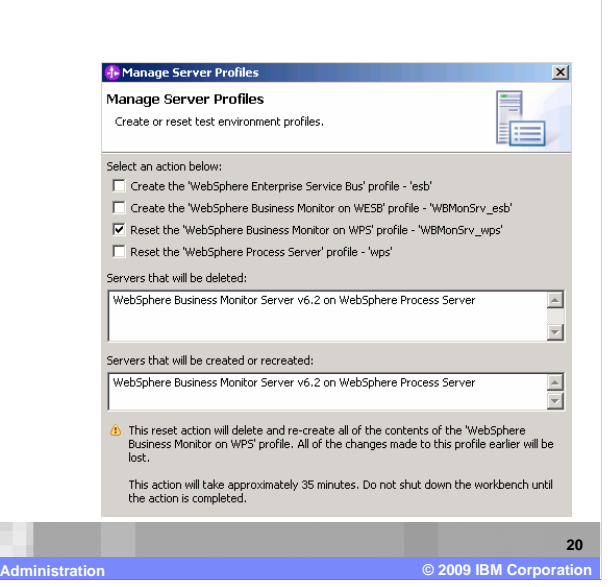

Reconnect debug process ...<br>View and publish the changes to th age server profile

 To reset the test server profile to the same state as you had immediately after the monitor install, then you can invoke the manage server profiles option in the toolkit server page. This function removes all monitor model applications and related database tables. If you have added an external server to the servers view, then you will not see the menu option for 'Manage server profiles'.

This feature only works for the embedded server in the monitor toolkit.

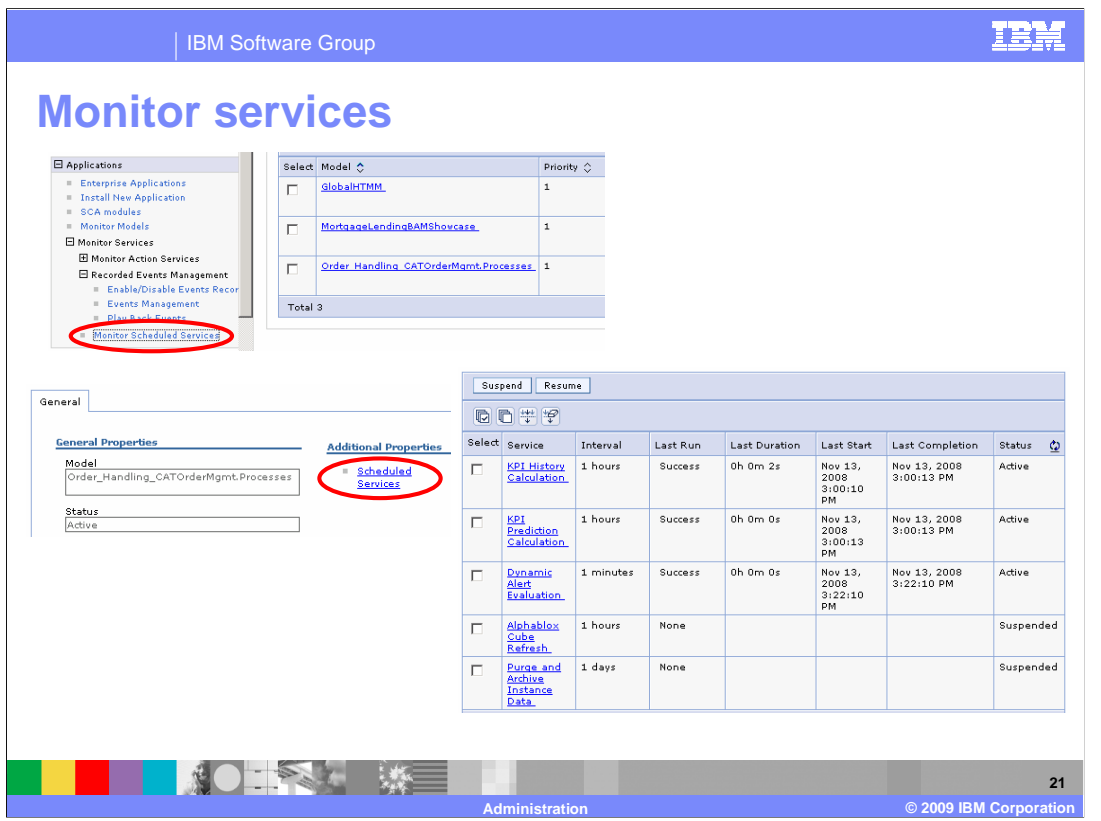

 On the page for monitor scheduled services, you can see the status of all the scheduled monitor services. You can see the run interval, last run data, last run duration, last start, last completion, and current status. If you click a specific service, then you can view the details of the selected service, and you can update the interval for the service. For purge and archive instance data, you can also select the records to purge based on the instance termination date.

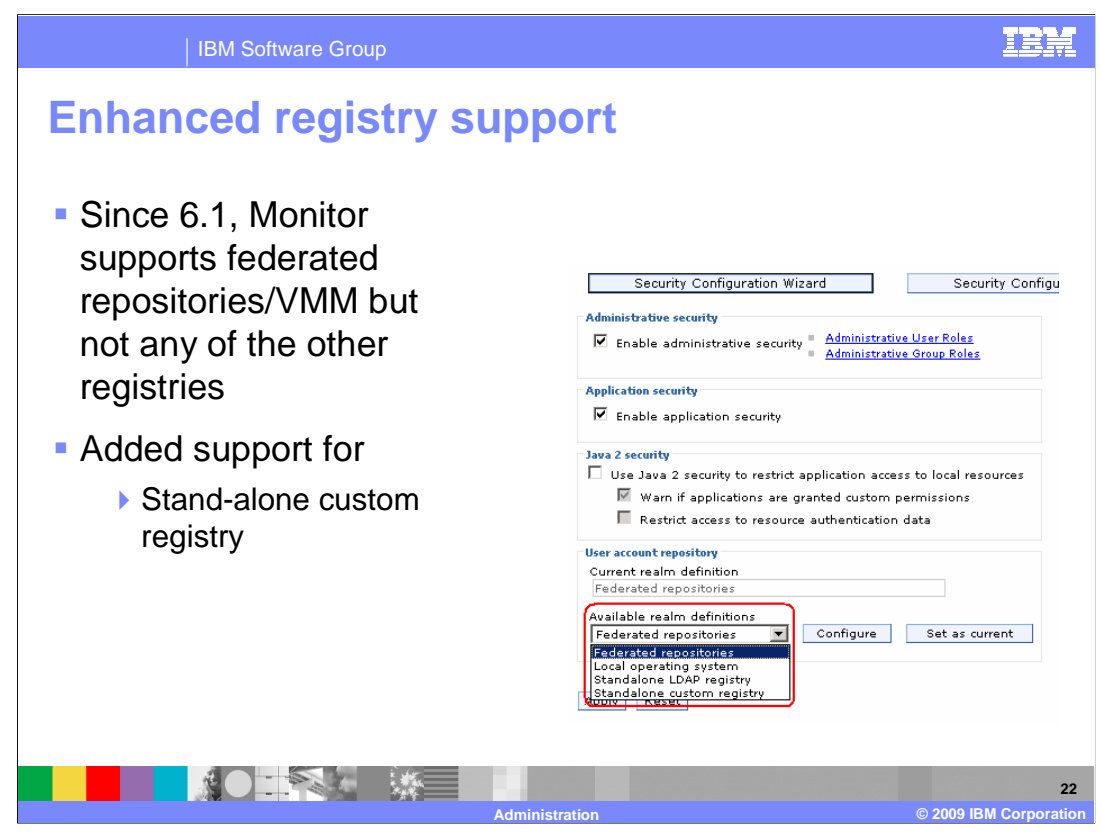

 WebSphere Business Monitor version 6.2 supports the use of federated repositories and custom registries. Federated repositories can be any of the supported LDAP servers or the built-in file based repository.

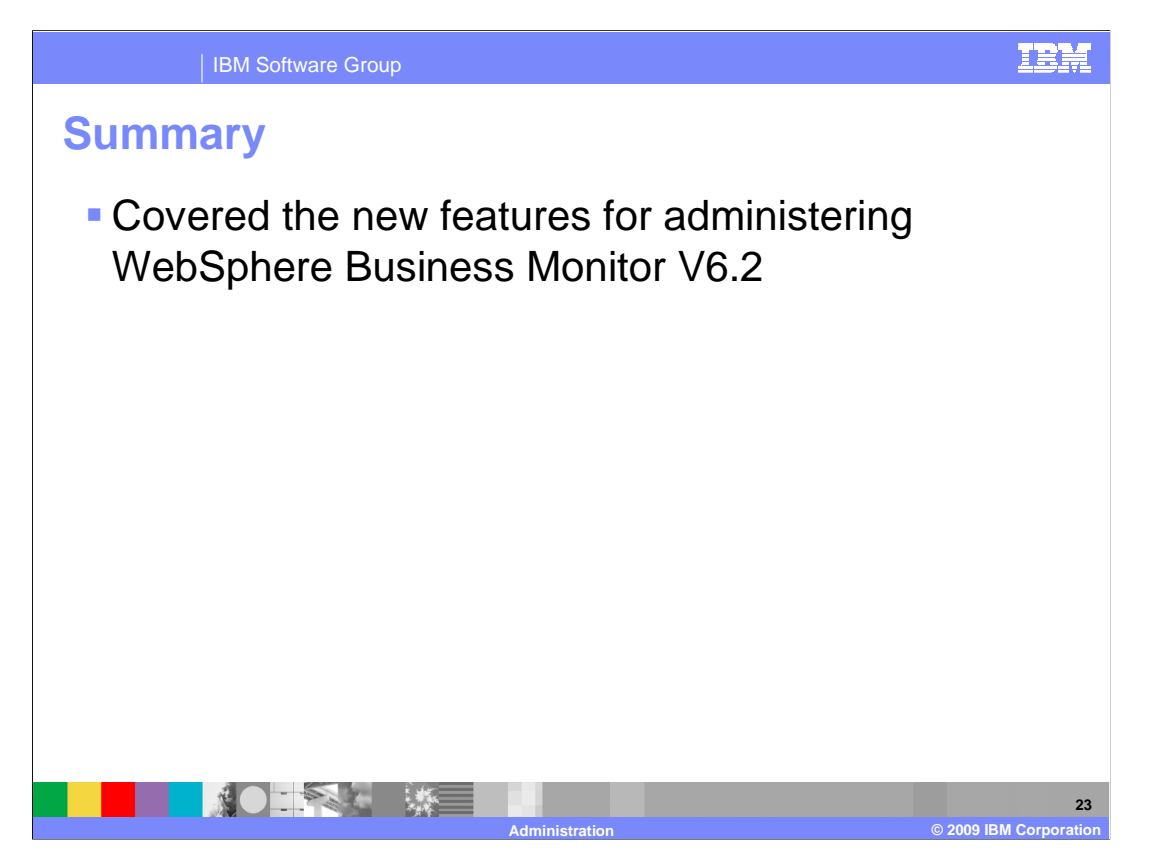

 In summary, you have seen an overview of the new features that are available in version 6.2 to administer your WebSphere Business Monitor environment.

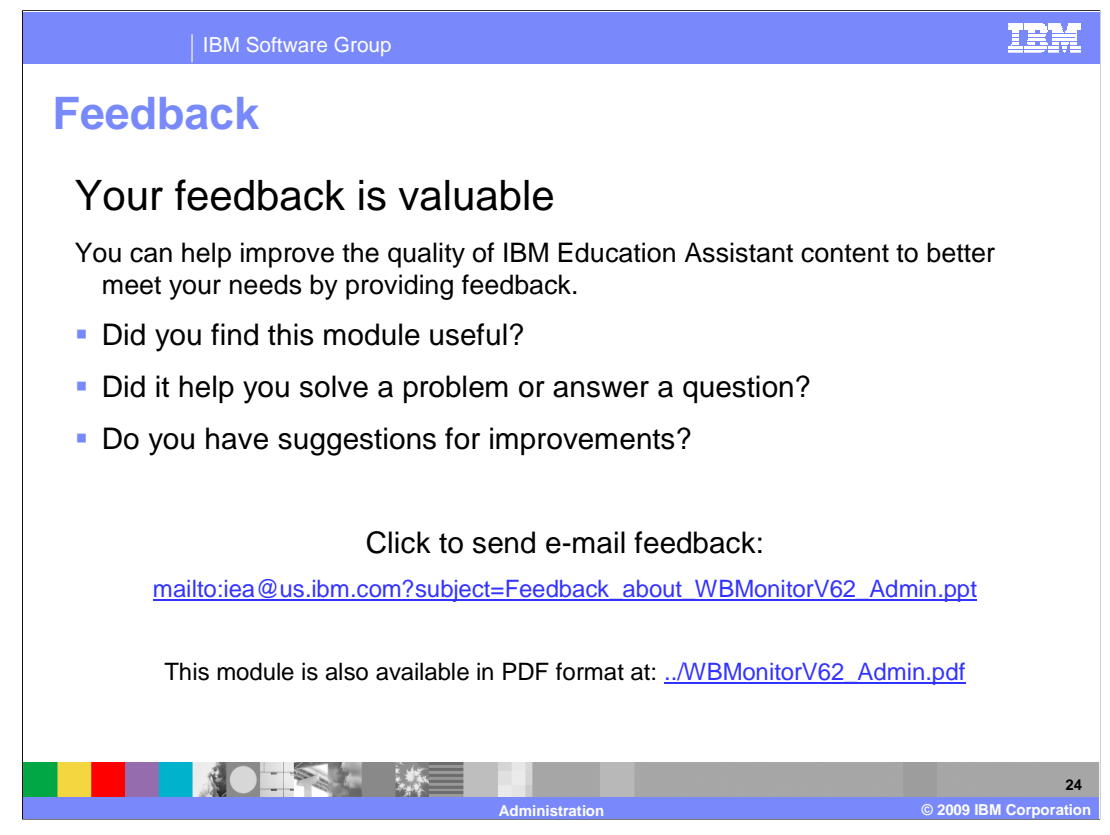

 You can help improve the quality of IBM Education Assistant content by providing feedback.

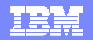

## **Trademarks, copyrights, and disclaimers**

IBM, the IBM logo, ibm.com, and the following terms are trademarks or registered trademarks of International Business Machines Corporation in the United States, other countries, or both: developerWorks WebSphere

If these and other IBM trademarked terms are marked on their first occurrence in this information with a trademark symbol (® or ™), these symbols indicate U.S. registered or common law<br>trademarks owned by IBM at the time

Java, and all Java-based trademarks and logos are trademarks of Sun Microsystems, Inc. in the United States, other countries, or both.

Other company, product, or service names may be trademarks or service marks of others.

Product data has been reviewed for accuracy as of the date of initial publication. Product data is subject to change without notice. This document could include technical inaccuracies or<br>typographical errors. IBM may make

THE INFORMATION PROVIDED IN THIS DOCUMENT IS DISTRIBUTED "AS IS" WITHOUT ANY WARRANTY, EITHER EXPRESS OR MPLIED. IBM EXPRESSLY DISCLAIMS ANY<br>WARRANTIES OF MERCHANTABILITY, FITNESS FOR A PARTICULAR PURPOSE OR NONINFRINGEMEN

IBM makes no representations or warranties, express or implied, regarding non-IBM products and services.

The provision of the information contained herein is not intended to, and does not, grant any right or license under any IBM patents or copyrights. Inquiries regarding patent or copyright<br>licenses shoud be made, in writing

IBM Director of Licensing IBM Corporation North Castle Drive Armonk, NY 10504-1785 U.S.A.

Performance is based on measurements and projections using standard IBM benchmarks in a controlled environment. All customers have used the measurements are becomed as illustrations of how those whole that any user will ex

© Copyright International Business Machines Corporation 2009. All rights reserved.

Note to U.S. Government Users - Documentation related to restricted rights-Use, duplication or disclosure is subject to restrictions set forth in GSA ADP Schedule Contract and IBM Corp.

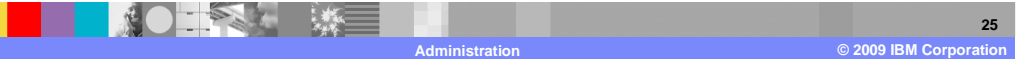